#### 伊東市立伊東図書館

# インターネット蔵書検索・予約システムの利用案内

- 蔵書検索・予約システムは、インターネットで伊東市立伊東図書館内にある資料の 検索と予約を行うことができるサービスです。 Web 予約の操作については、以下のマニュアルを参考としてください。 <http://www.city.ito.shizuoka.jp/toshokan/item/sinseisyo/webyoyaku.pdf>
- サービスをご利用になる場合には、自らの青任と費用で必要な機器やソフトウェ ア、通信手段等をご用意いただき、それらを適切に設置、操作いただく必要があり ます。 インターネットにアクセスされるための準備、方法などについては一切関与 いたしませんのでご了承ください。 ※図書館のホームページアドレスは、<http://www.ito.library-town.com/> です。
- 蔵書検索システムでは、ブラウザの【戻る】ボタン等を使用すると正常に動作しない

場合があります。画面内のボタンおよびリンクを使用してご利用ください。

● 蔵書検索システムでは、資料の予約や貸出と予約の状況等、ログインが必要な機 能があります。それらの機能を利用するためには、事前に図書館の利用者登録と パスワード・メールアドレスの登録が必要です。(資料の検索のみ行う場合は必要 ありません。)

登録が完了すると、登録翌日からサービスがご利用可能となります。

- 新規に利用者登録を行う場合は、「利用登録申込書」に記入して図書館の受 付カウンターにてお申込み下さい。その際、「パスワード・メールアドレス記入 欄」も同時に記入してください。お申込の際は、本人が来館の上、本人の住所 確認ができる証明書(運転免許証・保険証など)をお持ちください。
- ◆ 既に利用者登録のお済みの方は、図書館の受付カウンターで「利用登録申込 書のパスワード・メールアドレス記入欄」に記入して登録を行ってください。お申 込の際は、本人が来館の上、本人の利用者カードと住所確認ができる証明書 (運転免許証・保険証など)をお持ちください。

1. パスワードについて

蔵書検索システムでログインする際に、パスワードが必要です。パスワードは、6文字以上 15文字以内の英数字で登録してください。(大文字と小文字を区別します)

2. メールについて

貸出可能になったときのご連絡をメールでお知らせしますので、パスワードと同様にメール アドレスを受付カウンターにて登録してください。事前にメールアドレスを取得し、メールの 受信ができるようにしておいてください。 メールアドレスを間違って登録されますと、ご連絡等ができない場合がありますのでご注意

#### ログインについて

● 蔵書検索システムでログインするには、 利用者カードの番号とパスワードが必要 です。事前にお手元にご用意ください。

ください。また、届いたメールには返信しないようお願いいたします。

- ※利用者カード番号は、ハイフン「ー」を除いた、全ての数字を入力してください。
- 家族や職場、学校など、複数で1台のパソコンを使っている場合や、インターネット カフェなど出先でパソコンを使っている場合、ログインした後は、必ずログアウトを 行ってください。ログアウトによって、あなたの ID が悪用されたり、ほかの人に自分 のページを見られることを防げます。

## 検索・予約システムでの予約について

- 予約および予約取消の確定には、図書館の利用状況により時間がかかる場合が ありますのでご了承ください。
- 予約処理が完了すると、「貸出と予約の状況」にて確認できます。
	- 予約できる資料は、合計8点(図書は雑誌を含む8冊、視聴覚資料は2点)まで です。
	- ◆ 同じ資料への2件以上の予約、ご自身がお借りの資料への予約は無効となり ます。
	- 上巻・下巻本、シリーズ本等を同時に予約されても、順番通りに用意できない 可能性があります。
	- 蔵書検索システムで予約受付が完了した場合でも、図書館の利用状況により 予約ができない場合がありますのでご了承ください。
- 閉館時間中に返却ポストに返された資料は、翌開館日に返却処理をしますの で、処理が完了するまで「貸出と予約の状況」は更新されません。 しばらくたっ てから「貸出と予約の状況」をご確認ください。
- ◆ 予約した資料は、処理完了後しばらくたってから「貸出と予約の状況」をご確認 ください。
- 予約資料の取り置き期限は1週間です。取り置き期限を過ぎても受け取りがない 場合は、予約が取り消されますのでご注意ください。

## パスワードの忘失について

● パスワードを忘失して、新たなパスワードを設定する場合は、パソコンや携帯電 話・携帯携末の「パスワードを忘れた場合」から新たにパスワードを設定できます。

## パスワードおよびメールアドレスの変更

● パスワード及びメールアドレスの設定は、パソコンや携帯電話・携帯端末の「パス ワード登録/変更」及び「メールアドレス登録/変更」から変更できます。

### 携帯電話・携帯端末でのご利用について

- 携帯電話・携帯端末にて蔵書検索システムをご利用の際は、以下の URL を入力 するか QR コードを使用して携帯端末用ページにアクセスしてください。
	- http://www.ito.library-town.com/opac/wopc/pc/mSrv?dsp=TP

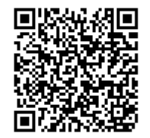